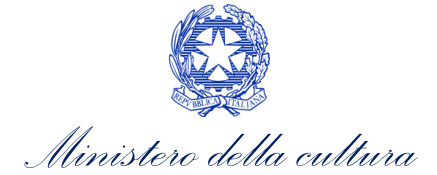

## SOPRINTENDENZA ARCHEOLOGIA BELLE ARTI E PAESAGGIO PER LA CITTA' METROPOLITANA DI TORINO

## UFFICIO ESPORTAZIONE

## **Istruzioni per la registrazione**

(la registrazione va effettuata con i browser Internet Explorer 8.0 o successivo o Google Crome)

Sulla homepage del sito internet SUE (https://sue.beniculturali.it) cliccare su "**registrati**". Comparirà una schermata con sei sezioni, da compilare come segue:

- 1) "**Dati anagrafici**": per le persone fisiche, riempire tutti i campi fino a "indirizzo e-mail personale"; per le società, riempire solo "Ragione sociale" e i campi relativi all'iscrizione alla Camera di Commercio.
- 2) "**Residenza**": selezionare la nazione di residenza ed inserire l'indirizzo. Per l'Italia, la città e il CAP si inseriscono cliccando su "seleziona" e ricercando il comune di residenza attraverso la finestra che si aprirà. Se non si apre alcuna finestra, disabilitare il blocco dei pop-up nelle impostazioni del browser internet. Per inserire il nome di una frazione, usare il campo "Località".
- 3) "**Recapiti**": con la procedura sopra riportata, inserire l'indirizzo per ricevere comunicazioni da parte dell'Ufficio Esportazione.
- 4) "**Documento di identità**": selezionare il tipo di documento di identità dal menù a tendina, e inserire nei campi sottostanti i dati relativi. Allegare la scansione del documento (entrambi i lati, se necessario) cliccando sulla prima icona a forma di graffetta. Si apre una nuova finestra. Inserire nel primo campo il nome del documento (patente, carta d'identità o passaporto) e cliccare OK. Diventa così attivo il campo Sfoglia; cliccandoci sopra si cerca il file con la scannerizzazione. Una volta fatto si clicca invia. Nello stesso modo si allega il codice fiscale.
- 5) "**Dich. autenticità**": spuntare le caselle e selezionare l'Ufficio Esportazione di riferimento dal menù a tendina.
- 6) "**Controllo**": copiare la combinazione di sicurezza che si vede nello spazio sottostante.

Cliccare su "**invia**" per richiedere la password.

In breve il sistema invierà una e-mail con conferma di ricezione e con un indirizzo da copiare nella barra di indirizzi di internet. Si prega di seguire attentamente le istruzioni. Da quel momento la richiesta di abilitazione sarà visibile a tutti gli Uffici Esportazione.

Successivamente, l'Ufficio Esportazione verificherà la richiesta e – se corretta – invierà una e-mail

contenente la password personale, da utilizzare per l'accesso al sistema SUE.

Il sito SUE usa la connessione HTTPS per garantire la sicurezza della trasmissione dei dati. E' possibile che il browser internet utilizzato non riconosca il certificato di garanzia e visualizzi il relativo messaggio di errore. Si prega comunque di procedere con la navigazione, cliccando sull'apposito comando (ad es. in Internet Explorer: "Continuare con il sito Web").

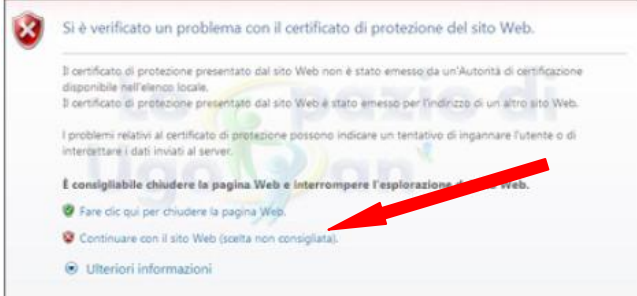

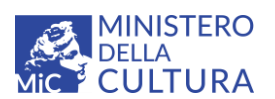